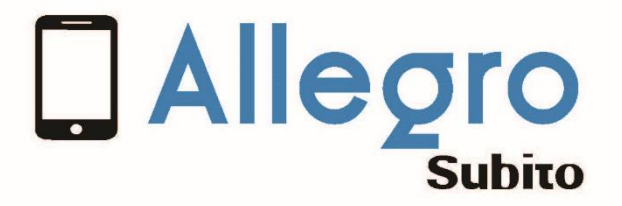

Manuel de prise en mains / Smart phones

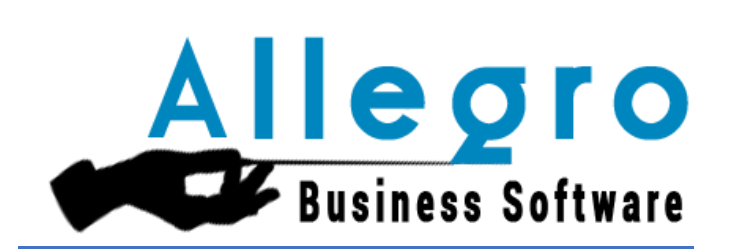

*Allegro software SA 435 chaussée de Louvain – 1380 Lasne FR 02 371 49 11 NL 03 612 55 11*

*TVA/BTW BE 0466 797 058 BBRUBEBB – BE32 3101 1956 3502* 

#### *COPYRIGHT*

*Copyright (c) 2010-2019 Allegro Software S.A.*

*Tous les droits de propriété et droits d'auteurs relatifs aux différents modules de Allegro et Subito (y compris, de manière non limitative, ceux afférents à toute image, mini application, photographie, animation, musique, tout élément vidéo ou sonore et tout texte intégré à l'un des modules), à la documentation imprimée qui l'accompagne et à toute copie d'un ou de plusieurs modules du logiciel Allegro /subito sont détenus par Allegro Software SA ou par ses fournisseurs. L'ensemble des modules Allegro est protégé par la réglementation et les traités internationaux en matière de droit d'auteur. Par conséquent, vous devez traiter les différents modules Allegro et ou Subito comme tout autre élément protégé par le droit d'auteur, sauf que vous êtes autorisé (a) soit à faire une copie uniquement pour des besoins de sauvegarde ou d'archivage, (b) soit à installer le ou les modules pour lesquels vous avez acquis une licence sur un disque dur unique, à condition de conserver l'original uniquement pour des besoins de sauvegarde ou d'archivage. Vous n'êtes pas autorisé à effectuer des copies de la documentation imprimée qui accompagne le ou les modules.*

*Allegro software SA 435 chaussée de Louvain – 1380 Lasne FR 02 371 49 11 NL 03 612 55 11*

*TVA/BTW BE 0466 797 058 BBRUBEBB – BE32 3101 1956 3502* 

# Table des matières

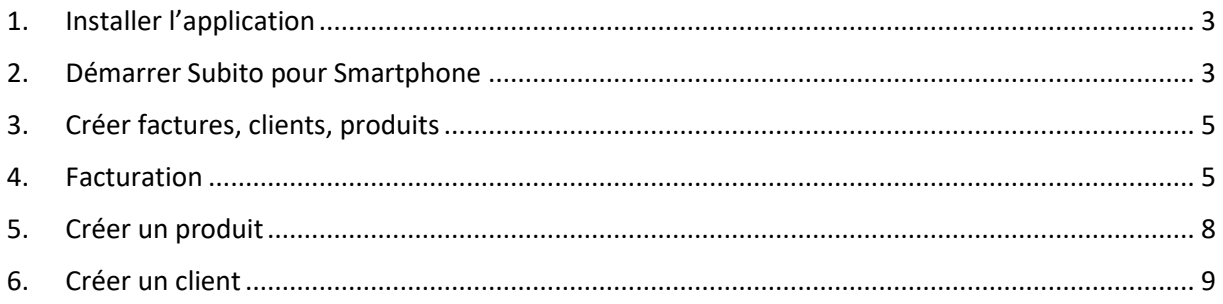

### <span id="page-3-0"></span>1. Installer l'application

Cliquer sur playstore (sur votre smartphone)

Introduisez l'adresse suivante :

<https://play.google.com/apps/testing/com.allegrosubito.SubitoMobile> et installez Subito pour Smartphone.

Google Play

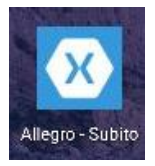

# <span id="page-3-1"></span>2. Démarrer Subito pour Smartphone

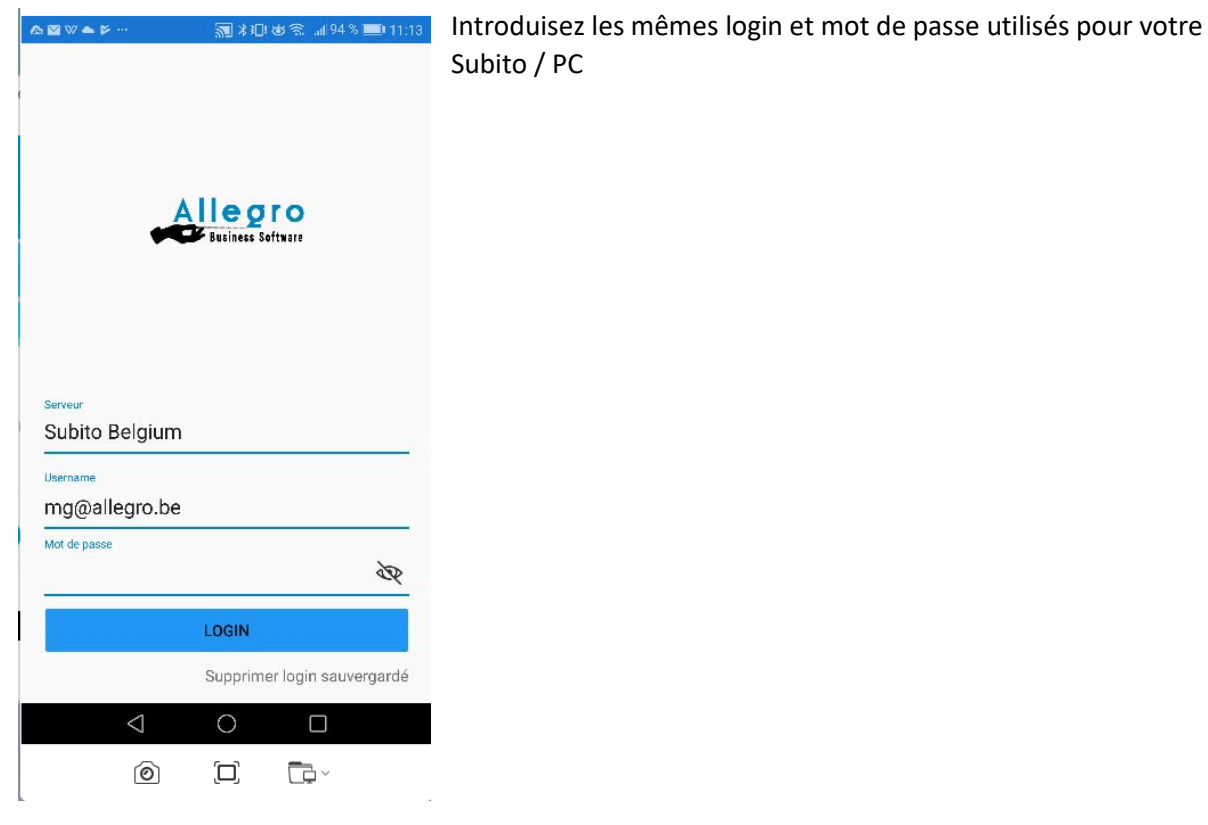

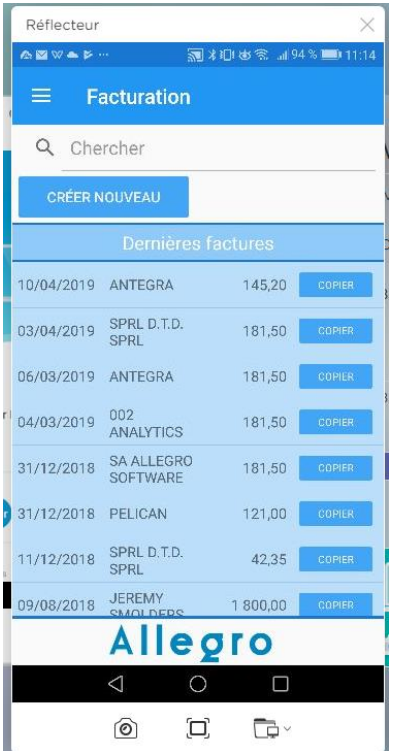

Subito affiche les factures déjà créées avec le Subito /PC.

Remarquez que la liste de ces factures est bien identique, seule la présentation diffère (bien sûr)

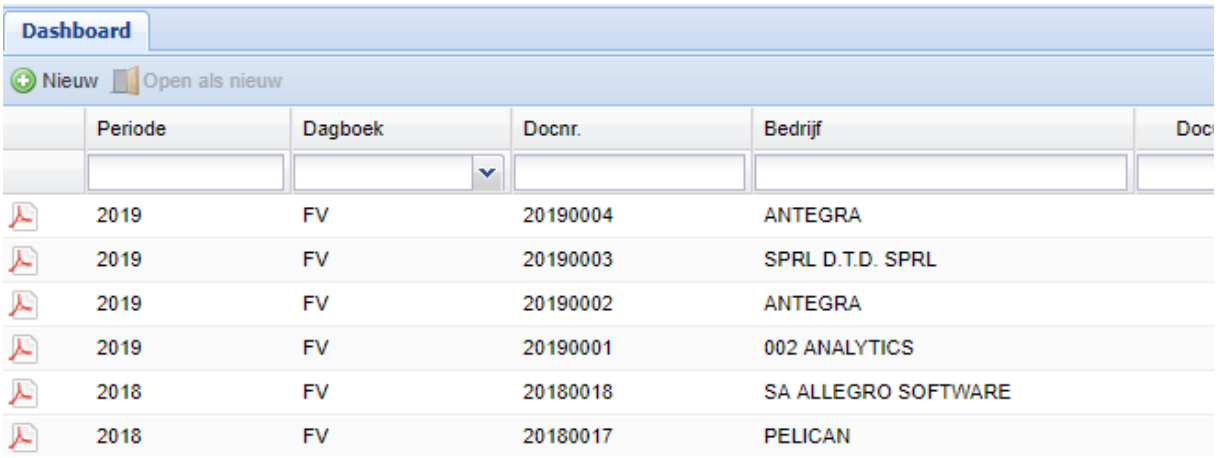

Que vous envoyiez vos factures par PC ou Smartphone, le fichier est commun aux deux outils !!

### <span id="page-5-0"></span>3. Créer factures, clients, produits

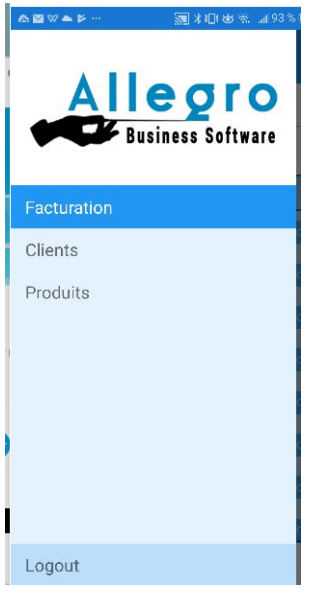

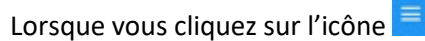

Subito affiche un menu ou vous pouvez créer votre facture, un client ou encore un produit.

Dans le programme de facturation, vous pourrez créer le client ou le produit au sein de la facturation même.

#### <span id="page-5-1"></span>4. Facturation

Cliquez sur CRÉER NOUVEAU pour créer une nouvelle facture.

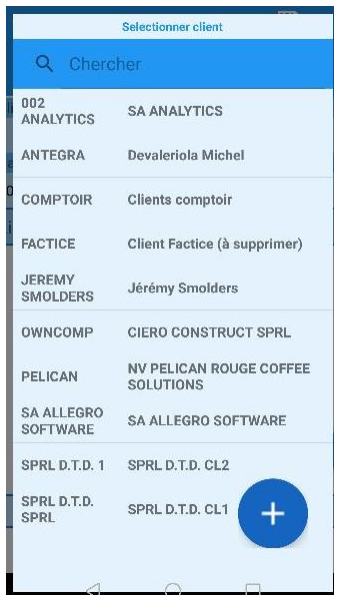

Subito vous propose avant toute chose de choisir (ou de créer via le +, voir plus bas) le client.

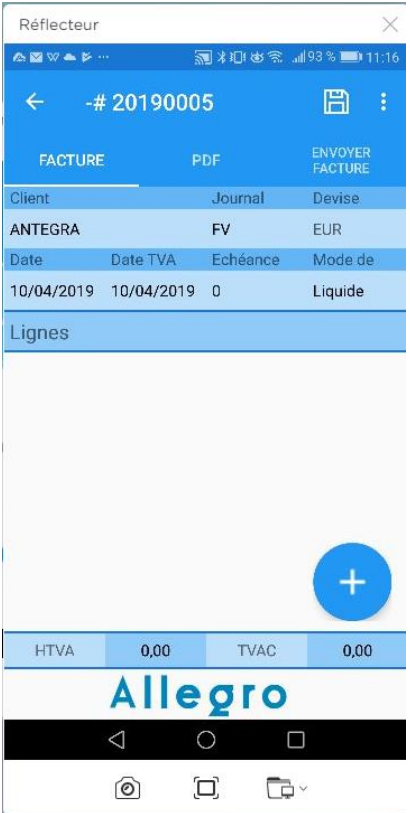

Subito place le client dans la fiche.

En cliquant sur le +, subito vous permet de choisir (créer) un produit à facturer.

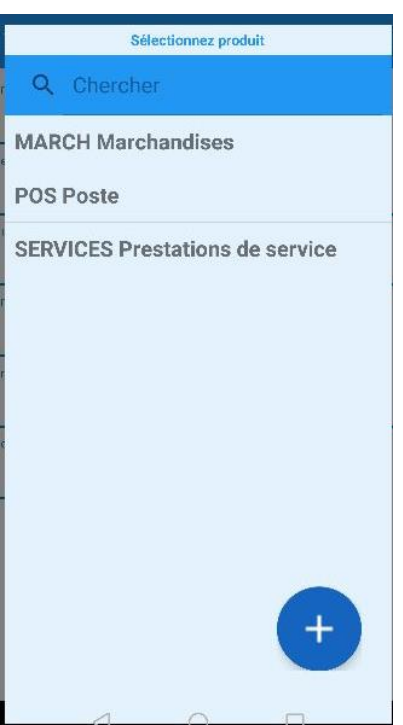

Choisissez l'article ou appuyez sur + pour en créer un.

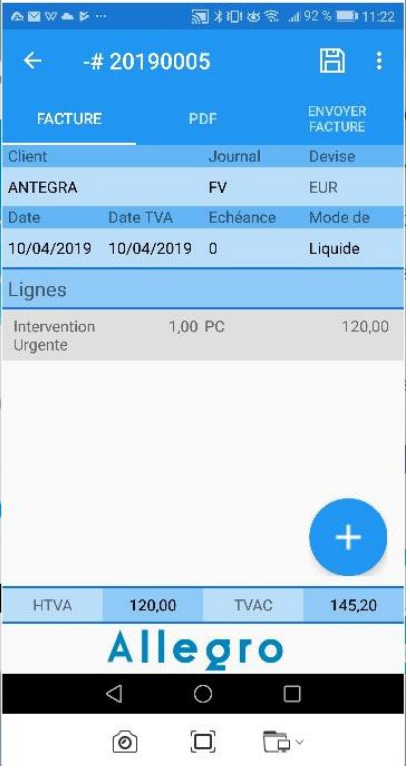

Introduisez la quantité et cliquez sur « envoyer facture »

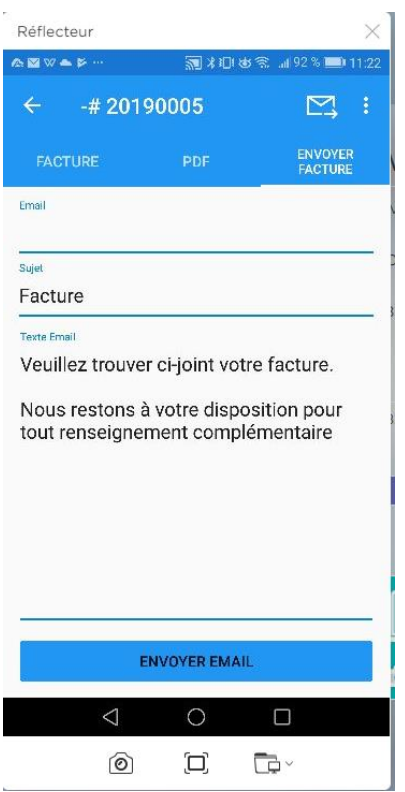

 $\overline{\phantom{a}}$ 

Subito reprend votre texte (paramètres PC) comme texte commentaire à l'envoi de la facture.

Cliquez sur « envoyer mail » et un message de confirmation apparaîtra en bas de l'écran de votre smartphone.

# <span id="page-8-0"></span>5. Créer un produit

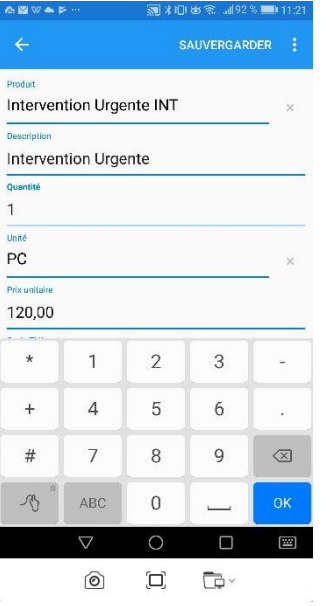

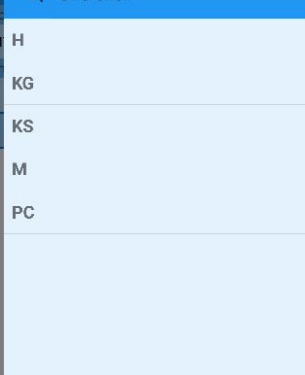

Dans la facturation en cliquant sur + ou au menu produit en cliquant sur nouveau, Subito affiche une fiche à compléter :

Pour les unités, Subito vous permet de choisir parmi les paramètres créés sur PC (pas dispo sur le Smartphone), le principe est d'agir (facturer) vite.

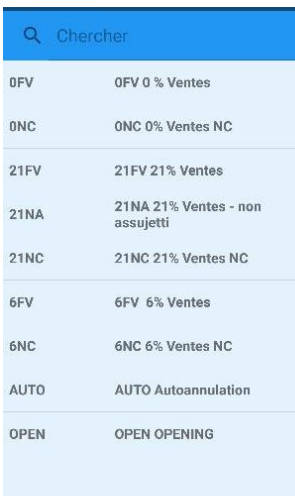

Subito vous permet également d'associer un code TVA à chaque article

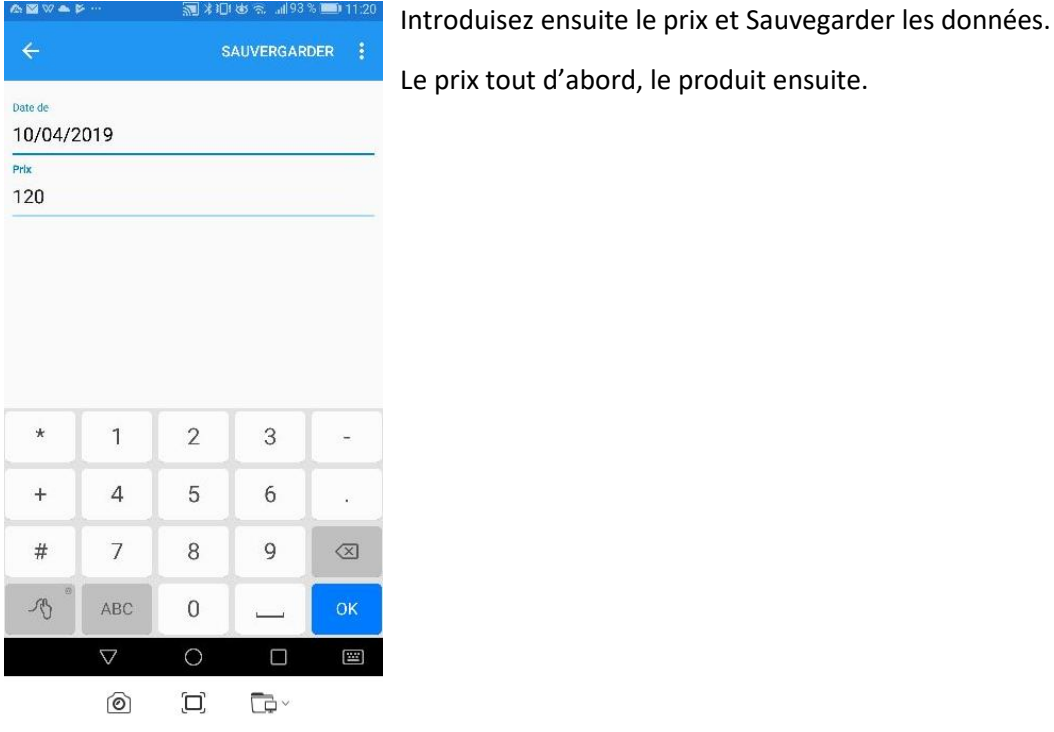

# <span id="page-9-0"></span>6. Créer un client

Obtenir les données via le web

#### N' TVA BE0861645060

CHARGER

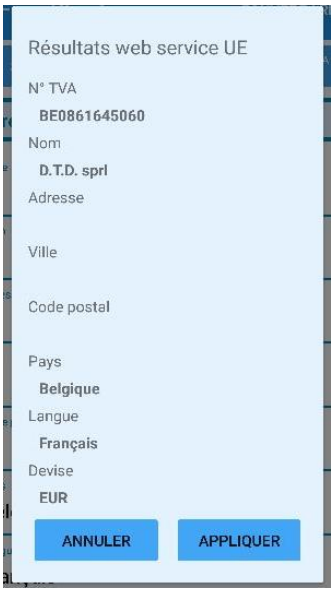

En appuyant sur "+" ou sur CRÉER NOUVEAU, Subito vous propose de créer la fiche client entièrement ou de reprendre des informations à partir de la base de données VIES.

Cliquez sur appliquez pour injecter les données.

Complétez au maximum la fiche client !!